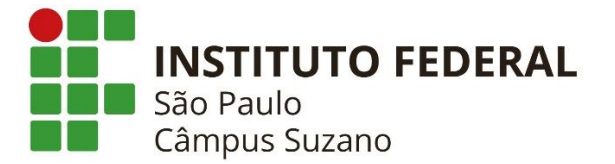

## **COMO SOLICITAR E IMPRIMIR CERTIFICADO OU DECLARAÇÃO PARCIAL DO ENCCEJA (DISPONÍVEL SOMENTE PELA INTERNET)**

## **São necessários:**

- **Computador (ou smartphone) com internet**
- **E-mail**
- **Número do seu CPF**
- 1) Acesse o site: **suap.ifsp.edu.br**;
- 2) Clique em "Certificado Enem/Encceja" (no smartphone, clicar na seta à esquerda para abrir o menu);
- 3) Insira o número do CPF e e-mail;
- 4) Clique em "Não sou robô";
- 5) Clique em "Salvar".
- Em instantes, você receberá e-mail confirmando sua solicitação;
- Em até 48 horas, você receberá outro e-mail com o link que dará acesso ao Certificado ou Declaração Parcial;
- Clique no link recebido por e-mail ou no botão verde "Consultar Solicitação" (na página suap.ifsp.edu.br);
- O status "Aguardando impressão" indica que o Certificado ou Declaração Parcial está pronto;
- Clique em "Imprimir certificado". Você obterá o Certificado ou Declaração Parcial em PDF e ele poderá ser arquivado, enviado e impresso.

## **OBSERVAÇÕES:**

- As instruções para verificação da autenticidade do Certificado/Declaração Parcial encontram-se no próprio documento.

- Em caso de dúvidas, por favor, envie e-mail para [certificacao.encceja@ifsp.edu.br.](mailto:certificacao.encceja@ifsp.edu.br)